# Réaliser sa première registration

### **Bonjour les amis,**

Je viens de réaliser ma toute première registration, et je m'empresse déjà de partager avec vous cette aventure.

### **Objectifs :**

Réaliser une registration avec un style externe et un autre interne au Tyros 5.

Varier les voices, modifier le tempo, les réglages, grâce à l'appui d'une seule touche.

Comme musique, j'ai choisi « Nabucco va pensiero » de Verdi, qui n'est pas très difficile techniquement parlant.

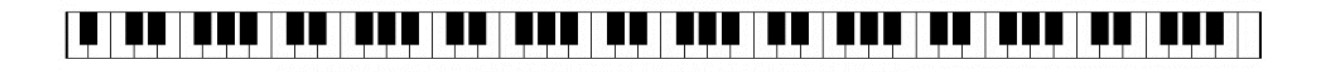

Pour commencer, il faut créer une registration vierge. Pour cela, il suffit de maintenir appuyé l'avantdernière touche sur la droite du clavier (Fa# pour le T5-76) et d'allumer le Tyros.

Sur le menu principal, vous voyez en [J] le registre « New Bank ».

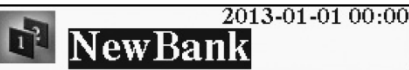

Faire tous les réglages nécessaires à l'introduction de la musique,

Activer ACMP, OTS Link, Auto Fill in, Intro III, Main Variation A, et Sync Start.

Choisir le style : Movie & show, Page 2, [B] OnBroadway

Part On / Off : LEFT : Eteint

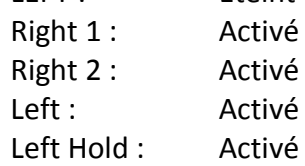

Sauvegarder en appuyant sur « MEMORY », puis sur la registration 1 (sur les huit) qui sont actuellement éteintes.

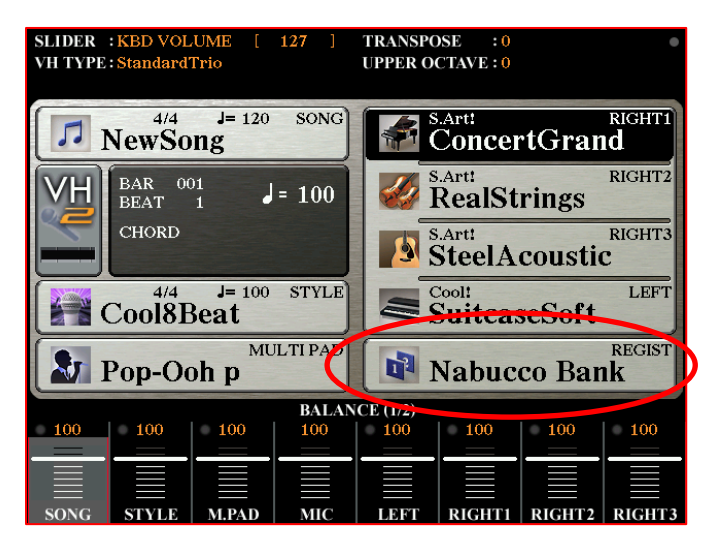

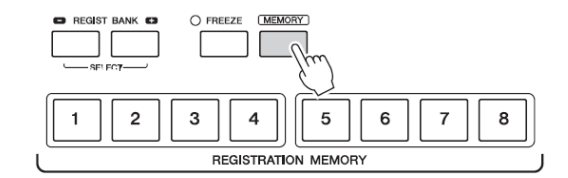

Pour la sauvegarde de ces réglages, revenir au menu principal, puis appuyer sur [ J ] (Registre). Renommer le registre du nom de l'œuvre. Ici « Nabucco Bank ».

La touche 1 est maintenant de couleur, et opérationnelle.

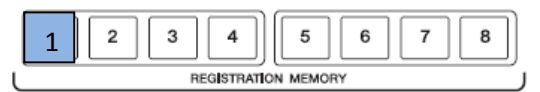

Il est possible de donner un nom à chaque registration.

Appuyer sur [J] Registre, puis sur EDIT [7] ▼, et renommez le premier OTS qui vient d'être créé.

Ici « Intro 1 OnBroadway », du nom du style interne.

La photo ci-après montre les huit registres de la banque qui ont été créées pour cette œuvre de Verdi.

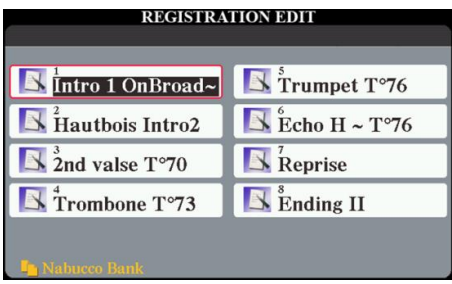

Vous pouvez également avoir des informations sur le contenu des registres.

A partir du menu principal, appuyer sur [J] Registre, sélectionner Nabucco Bank [A] à [J], puis sur le Menu 1, appuyer sur « INFO » en 6  $\nabla$ .

La touche TAB vous permet de naviguer sur les deux pages.

Voici le résultat en fin de programmation.

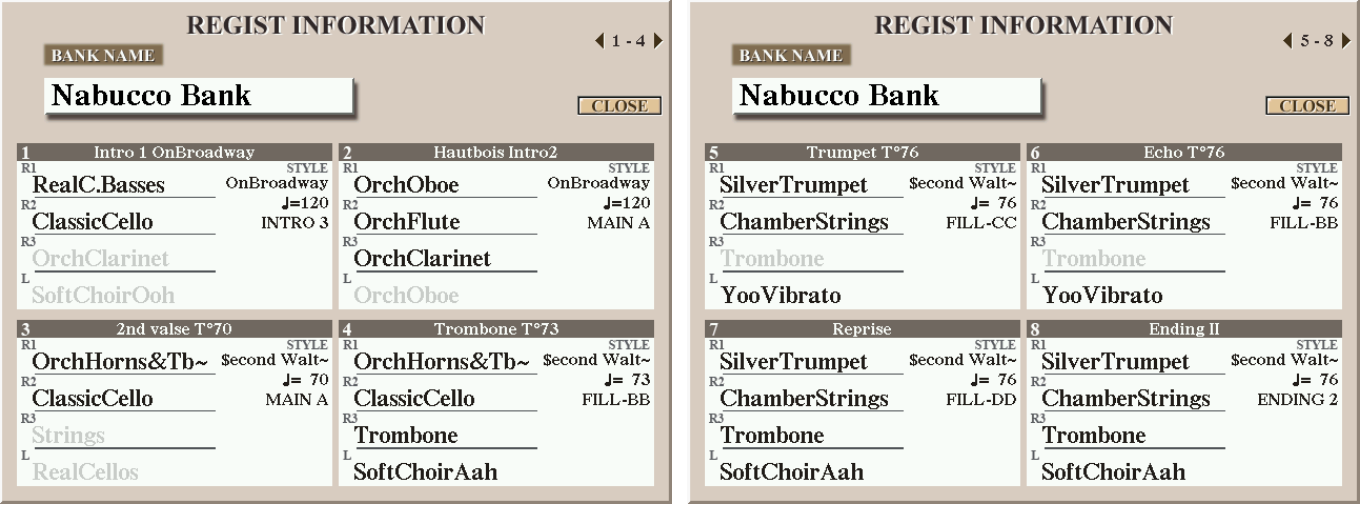

## **Maintenant nous allons faire les réglages de la registration 2.**

Pour la fin de l'intro, je vais mettre un trio d'instruments à vent.

- Right 1 : Winwood Page 4 [B] OrchOboe
- Right 2 : Flûte traversière

Right 3: Clarinette

Je vous laisse faire la balance en vélocité de ces instruments, et d'autres réglages comme des effets de réverbération, DSP et autres du Mixing Console.

Les réglages sont finis, alors appui sur « MEMORY », puis registration N° 2.

Sur le menu principal appui sur [J] Nabucco Bank. Là il faut afficher le Menu 2 pour appuyer sur « SAVE » en 6 ▼, et confirmer le changement par « YES » en [F].

## **Registration 3 :**

Je vais choisir un style externe placé dans le HD1 qui s'appelle \$econd Waltz, avec à la base un tempo à 90, beaucoup trop rapide. Je le modifie avec la touche « Tempo ».

Je sélectionne Main Variation [A].

Ensuite, choisir les voices que vous souhaitez, et les effets.

Procéder comme précédemment concernant l'enregistrement de la registration N° 3.

# **Autres registrations 4 à 8 :**

Faites tous vos réglages de vélocité, recoiçage, mixage des voices, effets divers …

Modifiez si vous voulez le tempo, la tonalité, Main variation [B], [C] ou [D] …

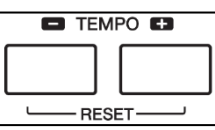

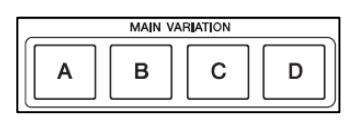

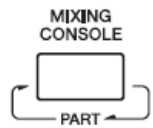

### **Passage des registrations :**

Il ne reste plus maintenant qu'à changer les registrations dans l'ordre que vous voulez, grâce à une pédale comme la FC5 de Yamaha, branchée sur la prise N° 2 « Articulation » à l'arrière du Tyros.

Sélectionner la banque de registration en [J] Menu / Fonction, puis [E] Registre séquence. ſ **MENU** FUNCTION CREATOR REGIST SEQUENCE/<br>FREEZE / VOICE SET

Nous allons programmer une seule pédale pour passer les registres.

- [C] Sélectionner Pédale 2 (Pour la prise N° 2 Articulation à l'arrière du Tyros)
- [D] Positionne sur Off la seconde pédale.
- [E] Séquence End : à mettre sur Stop.

### **Programmer l'ordre de passage :**

Appuyer sur les registrations de [1] à [8], puis « INSERT » 6 ▼▲pour chaque changement de registre. Une fois la liste terminée, placer [F] sur ON.

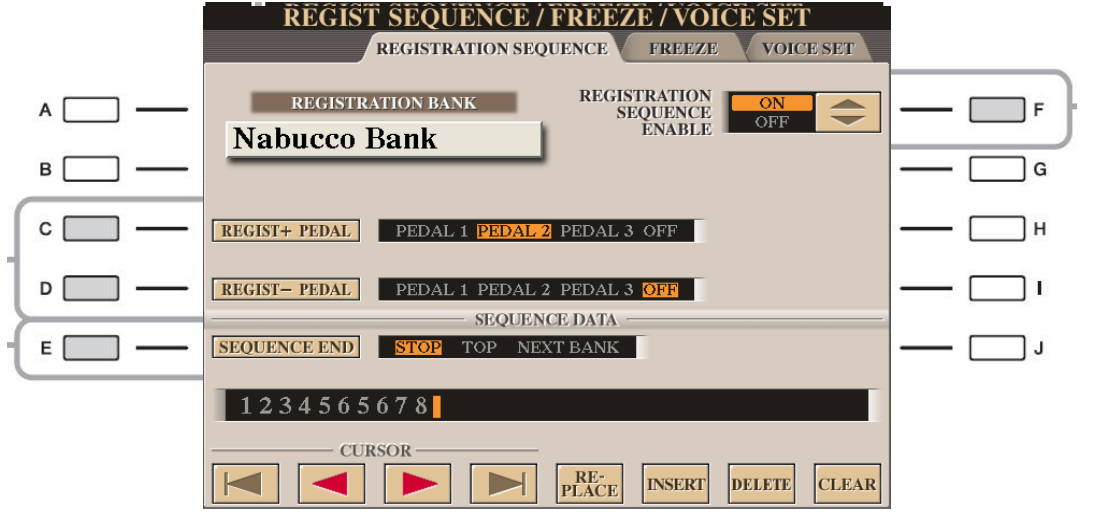

### **Sauvegarde de l'ordre de diffusion :**

Appuyer simultanément sur les touches [+] et [-] de la section REGIST BANK pour appeler l'écran de sélection « REGISTRATION BANK ».

Dans le Menu 2, appuyer sur le [6] ▼ pour sauvegarder l'ordre de passage dans la registration. L'ordre est maintenant visible sur l'écran principal.

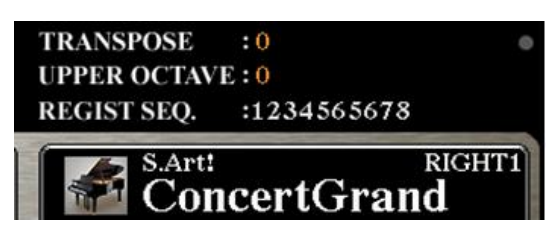

C'est fini, votre première registration est prête à l'emploi.

### **Pianiste76**

**ED** REGIST BANK **ED** 

**SELECT**